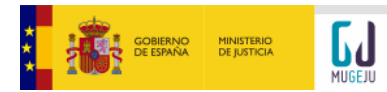

# <span id="page-0-0"></span>**PREGUNTAS FRECUENTES SOBRE INICIO DE TRÁMITES ONLINE**

# Contenido

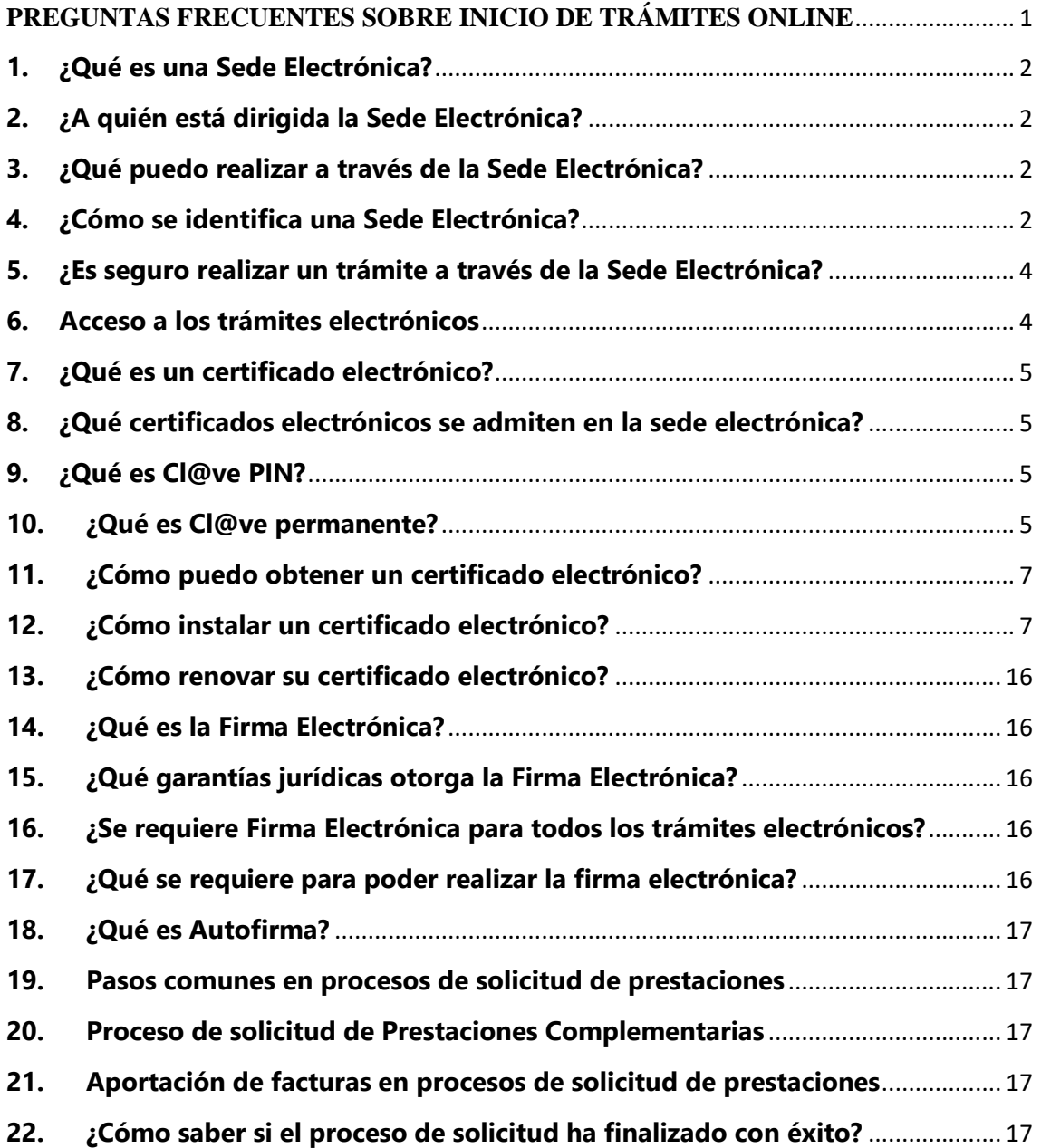

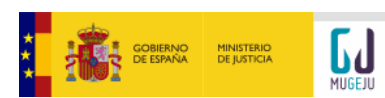

## <span id="page-1-0"></span>**1. ¿Qué es una Sede Electrónica?**

Una Sede Electrónica permite el acceso de los ciudadanos a toda la información, procedimientos, trámites y servicios que están disponibles electrónicamente en el ámbito de la Administración. Aportan a los ciudadanos garantías de plena certeza y seguridad en sus relaciones con los distintos organismos públicos, instituciones y unidades administrativas.

# <span id="page-1-1"></span>**2. ¿A quién está dirigida la Sede Electrónica?**

A todos los ciudadanos que quieran interactuar con la Mutualidad General Judicial a través de internet.

# <span id="page-1-2"></span>**3. ¿Qué puedo realizar a través de la Sede Electrónica?**

Realizar **consultas** y **trámites** de forma **telemática**. Un trámite electrónico es aquel que puede realizarse a través de Internet sin tener que acudir presencialmente a una oficina de atención al público.

# <span id="page-1-3"></span>**4. ¿Cómo se identifica una Sede Electrónica?**

Además de por sus logos identificativos, se identifica mediante la URL. Una URL es una dirección única que identifica a la página web en Internet. Para MUGEJU es https:/[/sedemugeju.gob.es/](https://sedemugeju.gob.es/)

La sede electrónica de MUGEJU se considera segura e intercambia información mediante protocolos seguros y a través de los llamados certificados electrónicos.

Para cerciorarse, asegúrese que en la barra de dirección de su navegador aparece clara y correctamente escrita la URL mencionada. Tenga en cuenta que la mayoría de las veces no se introduce la URL sino que empleamos un enlace que nos lleva a ese punto. Los falsificadores de sedes electrónicas, a menudo utilizan el truco de emplear un nombre de sede muy parecido. Es lo que se conoce como "phishing".

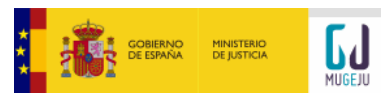

#### **NOTA:**

En ocasiones y según el navegador que usemos, la primera vez que se accede a una página web, puede aparecer un mensaje de aviso de seguridad aunque el sitio al que estemos accediendo sea seguro. Si le aparece una pantalla como la que se muestra a continuación, pulse sobre el botón "Avanzado":

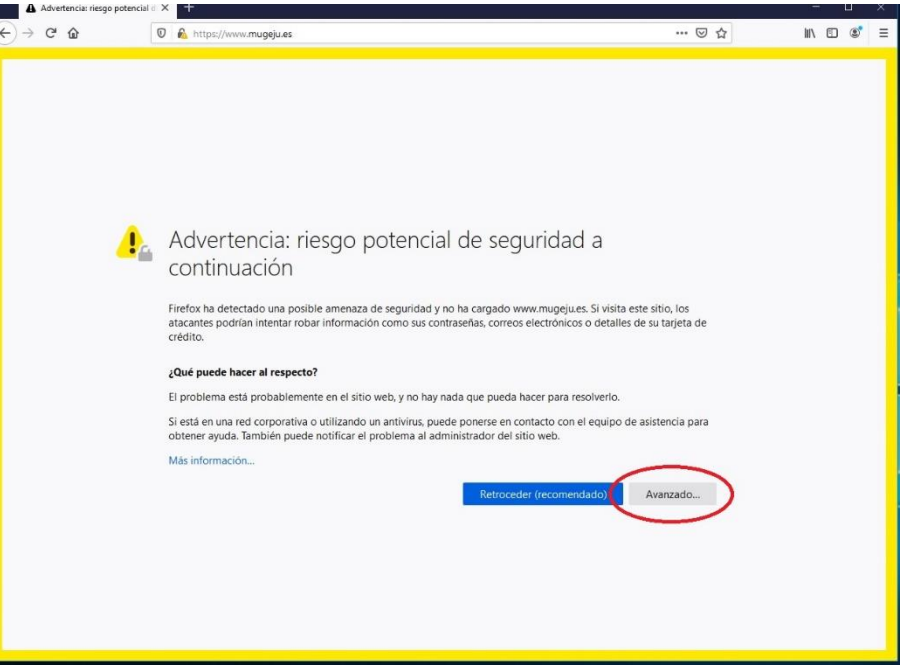

La pantalla cambiará a la siguiente:

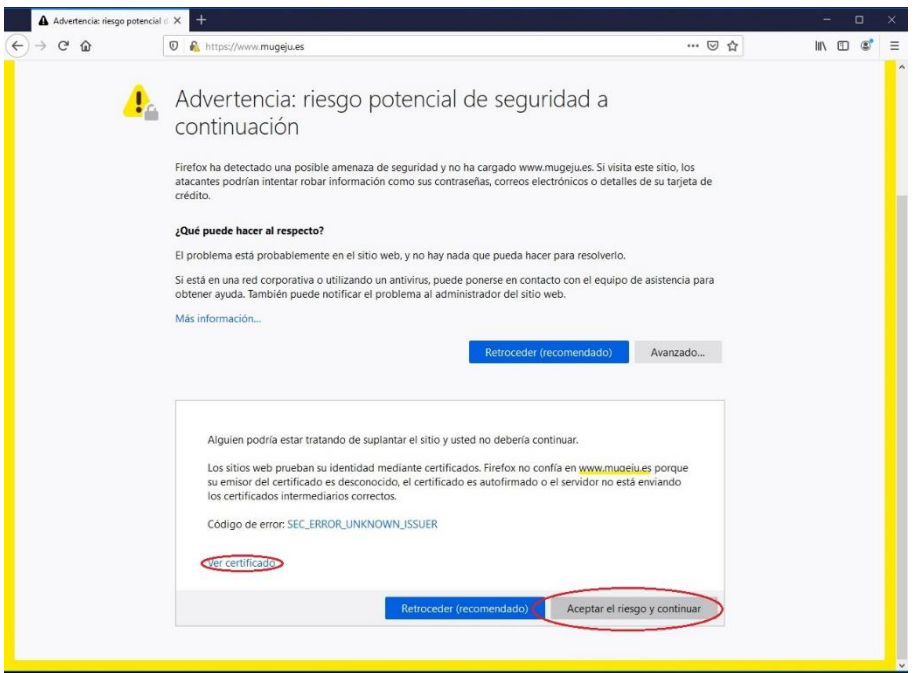

Fíjese en que el sitio sigue siendo al que usted estaba accediendo, es decir, [www.mugeju.es](http://www.mugeju.es/) para la página web y [sedemugeju.gob.es](https://sedemugeju.gob.es/) para la sede electrónica.

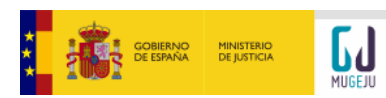

#### FAQs INICIO TRAMITACIÓN ELECTRÓNICA

También puede pulsar en ver el certificado y asegurarse de que el certificado es de la entidad en la que está entrando. En la imagen inferior puede ver la información de un certificado de ejemplo:

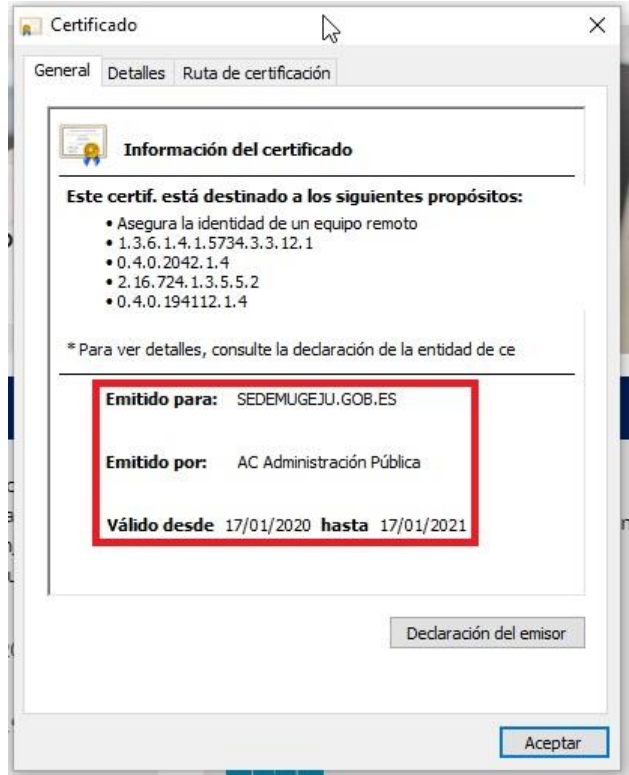

Una vez verificado que es todo correcto, puede pulsar en el botón "Aceptar el riesgo y continuar" de la parte inferior de la pantalla.

En sucesivas visitas al sitio en el que se le mostró la advertencia de seguridad no volverá a aparecer dicho aviso. Si se limpia la información de "Cookies y datos del sitio" de su navegador puede que le vuelva a aparecer la advertencia y deberá volver a hacer las verificaciones de seguridad aquí explicadas.

# <span id="page-3-0"></span>**5. ¿Es seguro realizar un trámite a través de la Sede Electrónica?**

Si. Los mecanismos de seguridad empleados en la sede, tanto de identificación como de cifrado de comunicaciones, aseguran este extremo. La conexión segura a una sede electrónica implica:

- **-** Identificar a la sede de forma segura, evitando confusiones y/o falsificaciones.
- **-** Cifrar el tráfico de datos entre el navegador y la sede electrónica

## <span id="page-3-1"></span>**6. Acceso a los trámites electrónicos**

La Sede Electrónica ofrece acceso seguro a los servicios en línea a través de la [plataforma](https://clave.gob.es/clave_Home/clave.html)  [Cl@ve](https://clave.gob.es/clave_Home/clave.html), para la identificación y autenticación de los ciudadanos. Para ello se ofrecen tres posibilidades de identificación del ciudadano:

• [Cl@ve PIN](https://clave.gob.es/clave_Home/PIN24H.html)

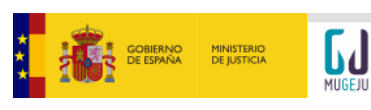

- [Cl@ve permanente](https://clave.gob.es/clave_Home/Clave-Permanente.html)
- DNIe/Certificado electrónico

**Nota Importante:** [Cl@ven](https://clave.gob.es/clave_Home/clave.html)o es un servicio de MUGEJU, sino un servicio común para toda la Administración Pública. Por tanto, si experimenta problemas con [Cl@ve,](https://clave.gob.es/clave_Home/clave.html) le rogamos que se ponga en contacto con el equipo de soporte de [Cl@vea](https://clave.gob.es/clave_Home/clave.html) través de:

- Por teléfono, llamando al teléfono 060
- Dejando un mensaje en el buzón:

## <https://ssweb.seap.minhap.es/ayuda/consulta/Claveciudadanos>

Si desea obtener más información sobre la plataforma [Cl@ve,](https://clave.gob.es/clave_Home/clave.html) consulte la página de [plataforma Cl@ve.](https://clave.gob.es/clave_Home/clave.html)

## <span id="page-4-0"></span>**7. ¿Qué es un certificado electrónico?**

Un certificado electrónico es un documento electrónico, emitido y firmado por una autoridad de certificación. Identifica unívocamente a una persona y contiene, entre otros elementos su nombre completo y NIF.

## <span id="page-4-1"></span>**8. ¿Qué certificados electrónicos se admiten en la sede electrónica?**

MUGEJU admite certificados electrónicos reconocidos por la plataforma [Cl@ve](https://clave.gob.es/clave_Home/clave.html), tanto en soporte software como en soporte hardware (tarjetas inteligentes o smart cards como el DNI Electrónico español).

## <span id="page-4-2"></span>**9. ¿Qué es Cl@ve PIN?**

Es uno de los sistemas de identificación basado en claves concertadas que ofrece [Cl@ve](https://clave.gob.es/clave_Home/clave.html).

Se trata de un sistema de contraseña de validez muy limitada en el tiempo, orientado a usuarios que acceden esporádicamente a los servicios.

Para poder utilizar estas claves concertadas los ciudadanos deberán [registrarse](https://clave.gob.es/clave_Home/registro.html) previamente en el sistema, aportando los datos de carácter personal necesarios.

Consulte la [página de registro de Cl@ve](https://clave.gob.es/clave_Home/registro/Como-puedo-registrarme.html) para más información de cómo registrarse.

## <span id="page-4-3"></span>**10. ¿Qué es Cl@ve permanente?**

Es un sistema de contraseñas, con más duración que la [Cl@ve PIN](https://clave.gob.es/clave_Home/PIN24H.html), pero no ilimitada, orientado a usuarios habituales. Se corresponde con un sistema de acceso mediante usuario y contraseña, reforzado con claves de un solo uso por SMS.

Para poder utilizar estas claves concertadas los ciudadanos deberán [registrarse](https://clave.gob.es/clave_Home/registro.html) previamente en el sistema, aportando los datos de carácter personal necesarios.

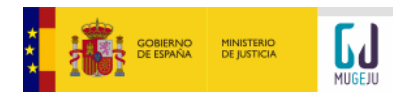

Consulte la [página de registro de Cl@ve](https://clave.gob.es/clave_Home/registro/Como-puedo-registrarme.html) para más información de cómo registrarse.

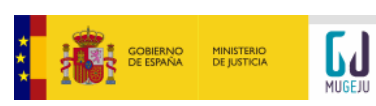

# <span id="page-6-0"></span>**11. ¿Cómo puedo obtener un certificado electrónico?**

El proceso de obtención de un certificado electrónico varía en función de quien es la entidad que lo expide. Si, por ejemplo, desea obtener el certificado de la [Fábrica Nacional de Moneda](https://www.cert.fnmt.es/certificados)  [y Timbre \(FNMT\),](https://www.cert.fnmt.es/certificados) debe seguir estos pasos:

- **-** *Solicitud del certificado electrónico* a través de la página web de la entidad. Pulse 'Certificado de usuario' y siga los pasos que se le indican. Necesitará introducir una serie de datos personales. Al terminar, obtendrá un código de solicitud asociado a su certificado.
- **-** *Acreditación de la identidad*: con el código de solicitud obtenido en el paso anterior y su correspondiente identificación debe presentarse en una oficina de registro para formalizar su petición de forma presencial.
- **-** *Obtención del certificado electrónico*: una vez acreditada su identidad en la oficina de registro, podrá descargar su certificado desde la página web accediendo a la pestaña de 'Descarga del certificado'. Se le requerirá su NIF o NIE y el código de solicitud obtenido en el primer paso. IMPORTENTE: la solicitud y la obtención del certificado deben hacerse desde el mismo ordenador y usuario.

Si quisiera obtener su certificado en una tarjeta criptográfica, deberá hacerse con una y con un lector de tarjetas en caso de que su ordenador no tenga. Además, deberá instalar primero el certificado raíz de la FNMT e instalar el software que habrá recibido con la tarjeta. A partir de aquí, los pasos que deberá realizar para obtener el certificado son los mismos que se han especificado más arriba con la diferencia de que la solicitud y la descarga han de hacerse con la tarjeta colocada en el lector. Asimismo, para el primer paso, deberá elegir en la página web 'Certificado de usuario en tarjeta criptográfica' en vez de 'Certificado de usuario'.

Otras entidades emisoras de certificados cualificados son, por ejemplo, [Camerfirma,](https://desa3w.camerfirma.com:5443/) la [Agencia Notarial de Certificación](http://www.ancert.com/) o la [Autoridad de Certificación de la Comunidad Valenciana.](http://www.accv.es)/)

Puede consultar la relación completa de Prestadores de Servicios de Confianza [AQUÍ.](https://sede.minetur.gob.es/Prestadores/Paginas/Inicio.aspx)

En [este enlace](https://youtu.be/p19J0TOpIks) puede ver un vídeo de la Fábrica Nacional de Moneda y Timbre (FNMT) en el que se explica paso a paso cómo obtener un certificado digital.

# <span id="page-6-1"></span>**12. ¿Cómo instalar un certificado electrónico?**

La instalación del certificado electrónico que hemos escogido de ejemplo, el de la FNMT, se realizará de manera automática en el ordenador o en la tarjeta al pulsar el botón de 'Enviar petición' en 'Descarga de certificado' (paso 3).

Para comprobar que el certificado se ha instalado correctamente en caso de certificado de software, puede hacerlo de la siguiente manera:

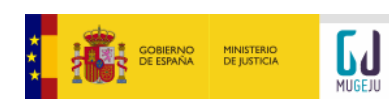

**-** En **Internet Explorer** (puede variar según la versión) vaya a Herramientas / Opciones de Internet / Contenido / Certificados…

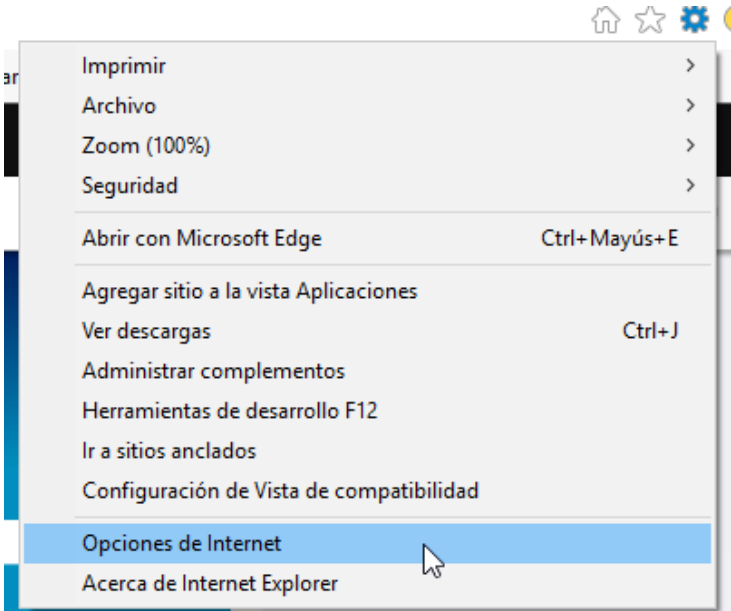

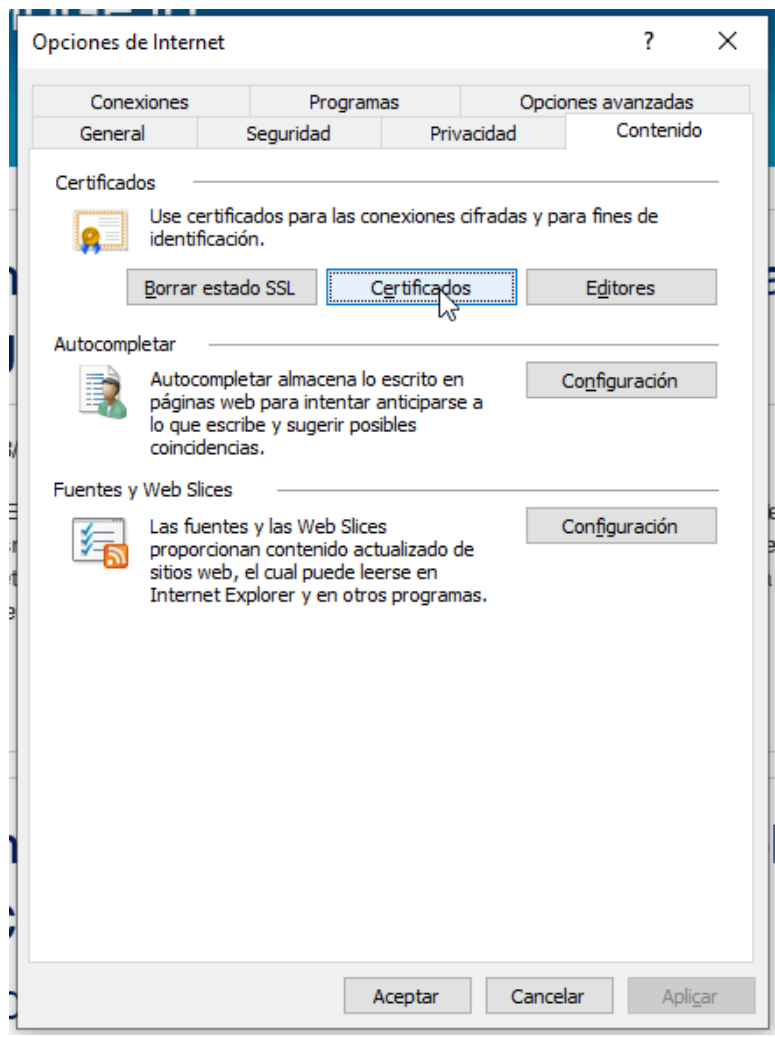

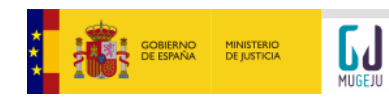

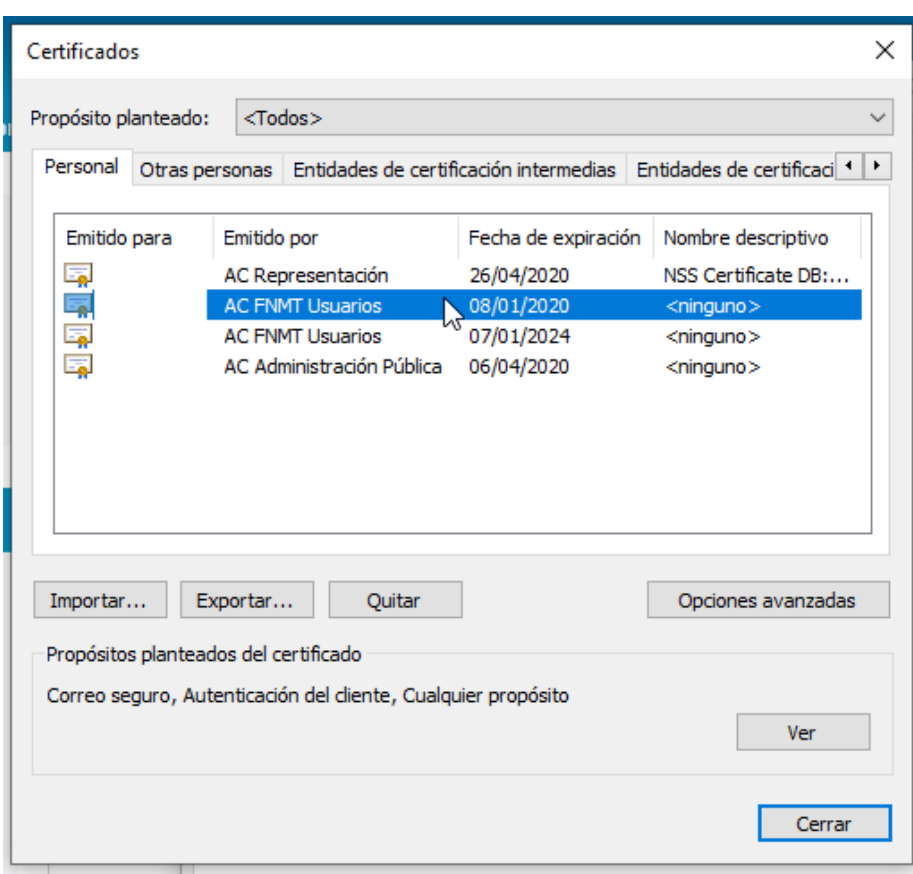

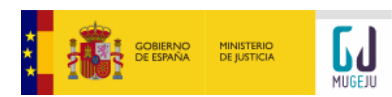

#### FAQs INICIO TRAMITACIÓN ELECTRÓNICA

**-** En **Firefox** (puede variar según la versión) vaya a Herramientas / Opciones / Avanzado / Cifrado / Ver Certificados…

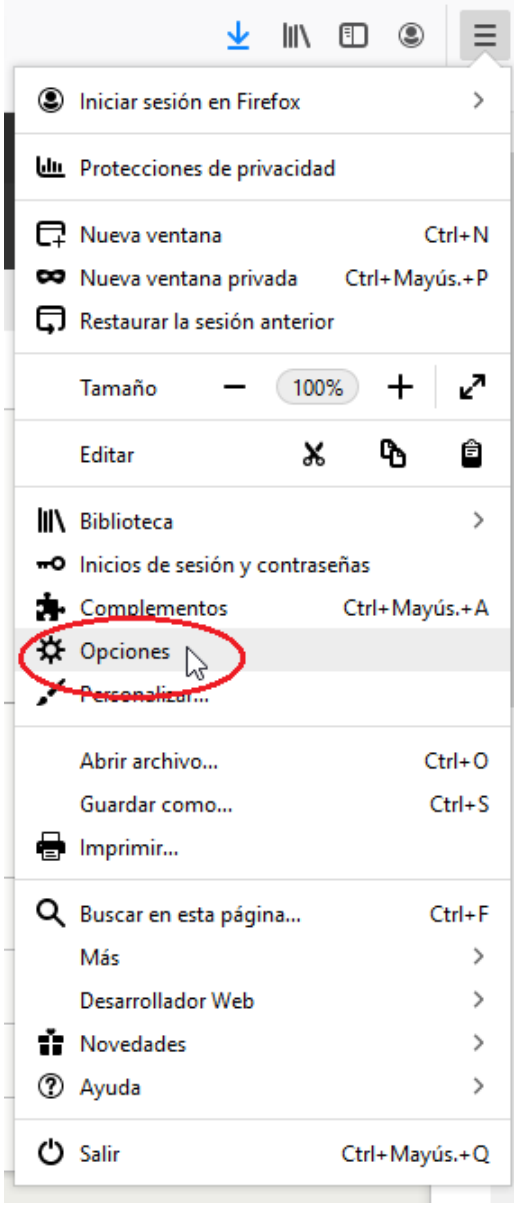

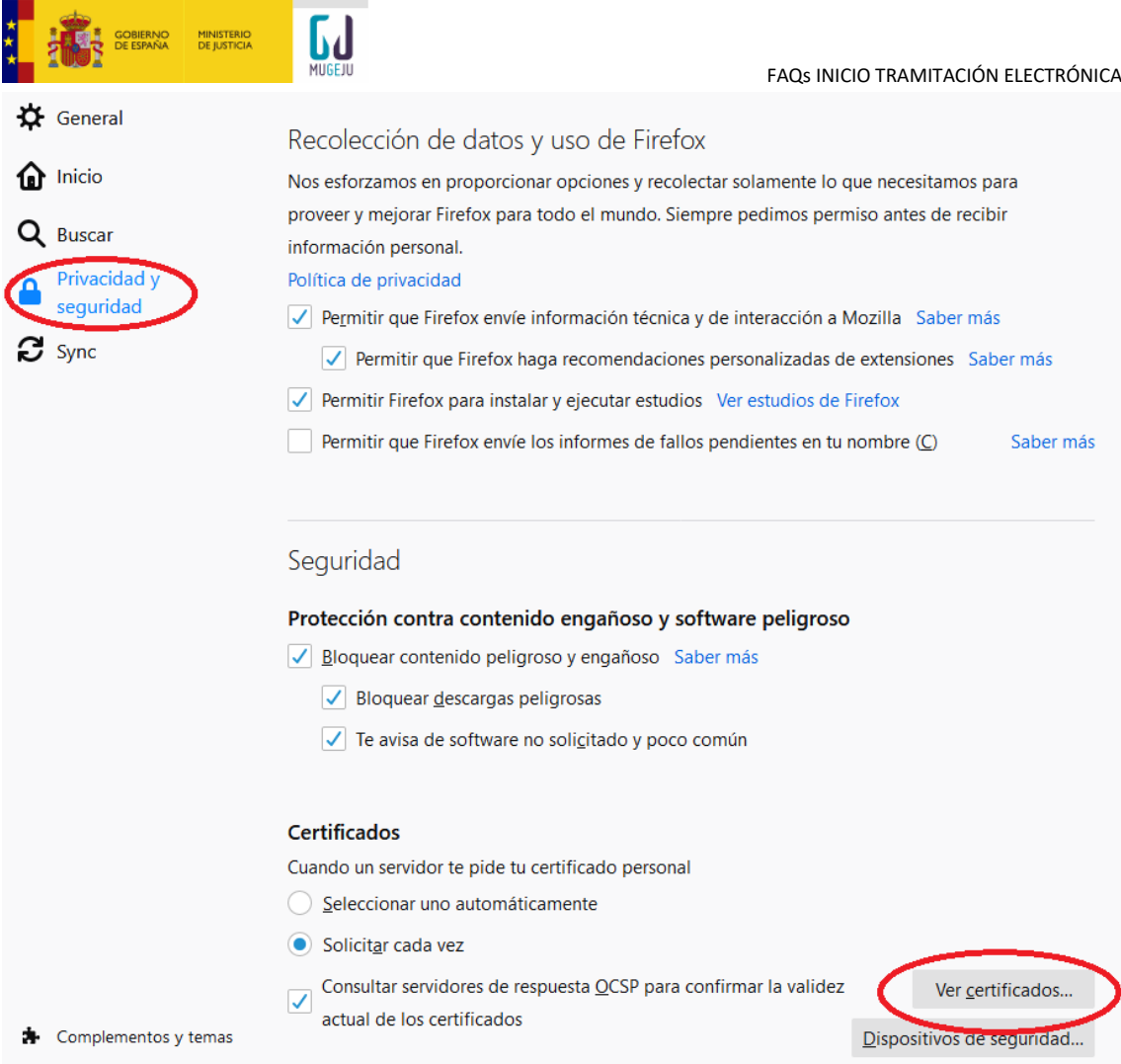

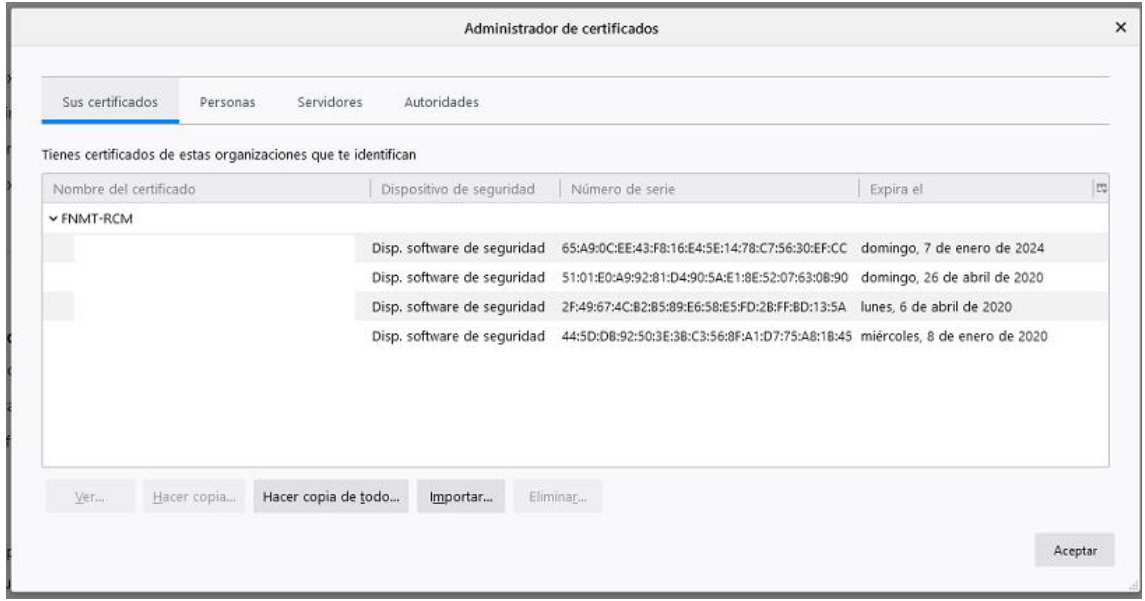

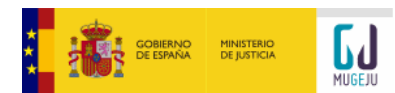

#### FAQs INICIO TRAMITACIÓN ELECTRÓNICA

**-** En **Chrome** (puede variar según la versión) vaya a Configuración / Privacidad seguridad / Más / Gestionar Certificados

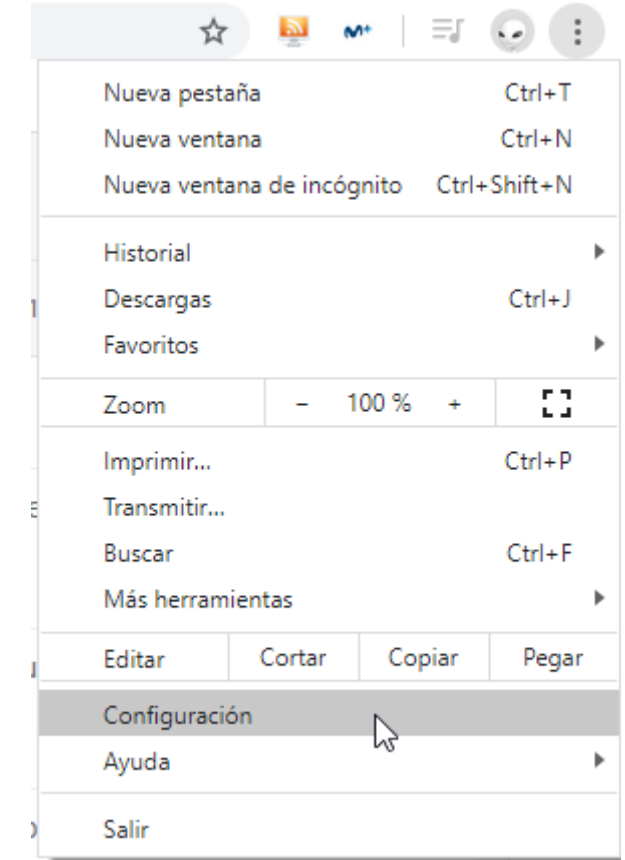

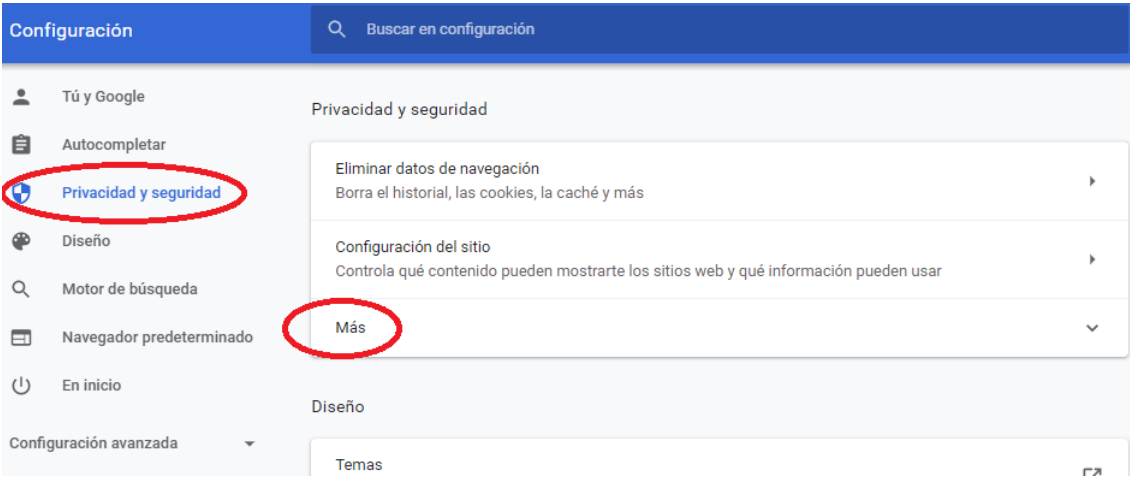

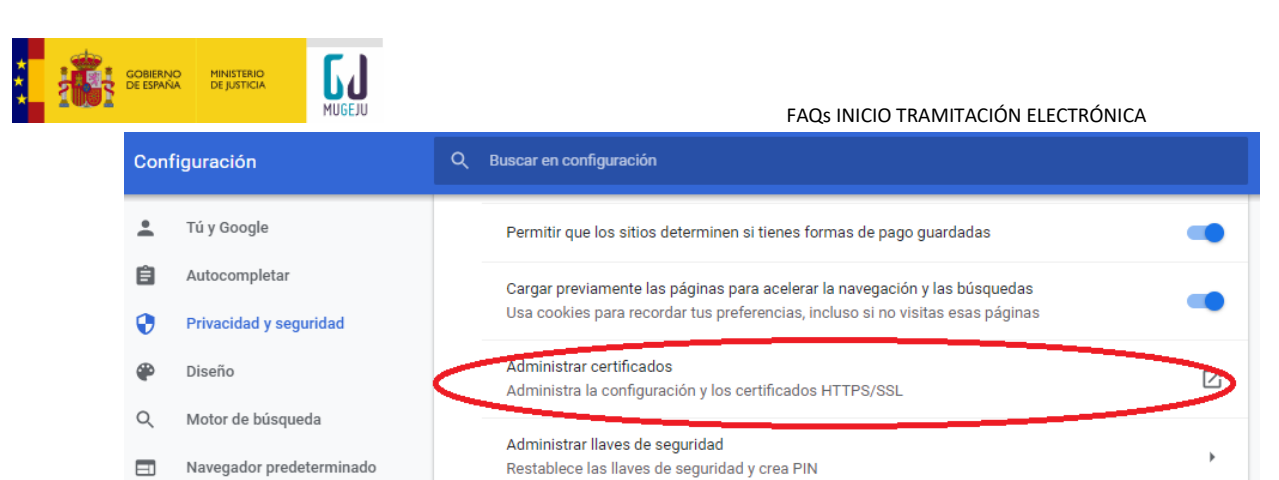

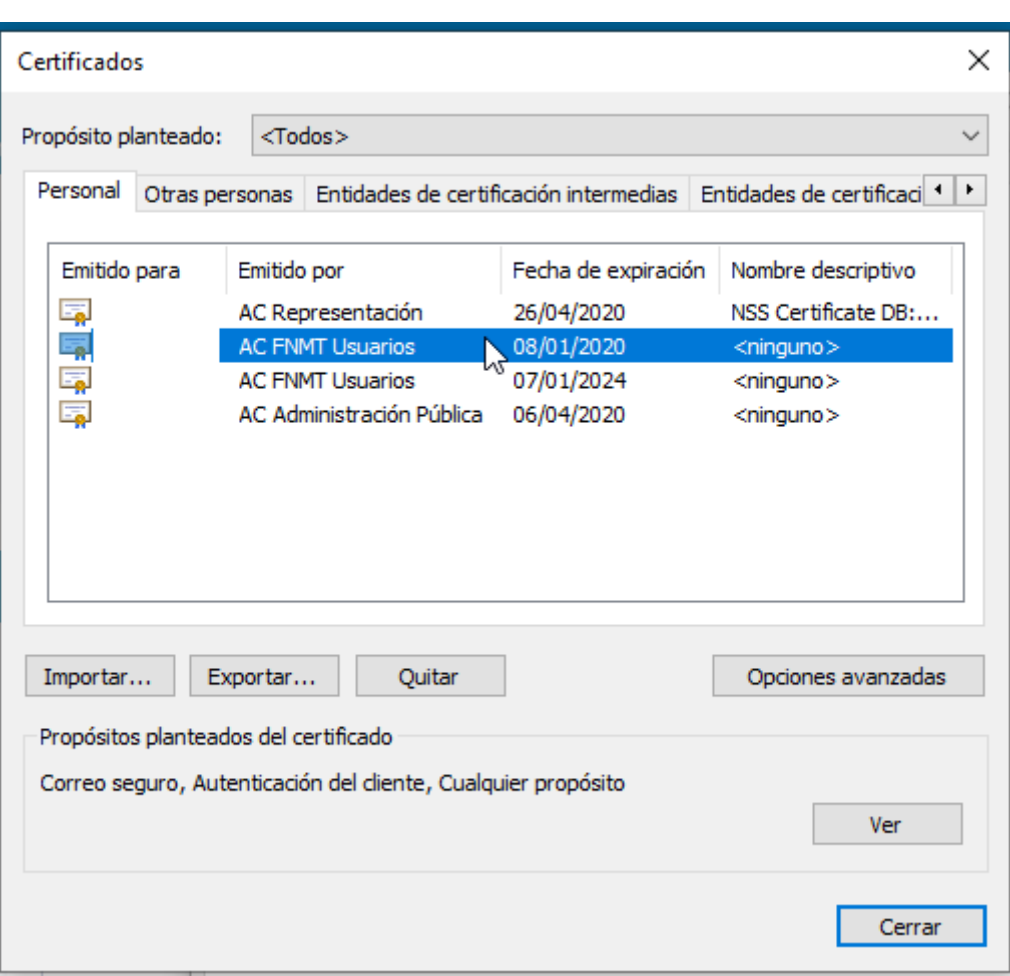

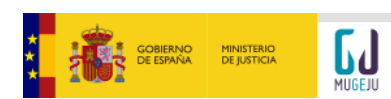

**-** En **Opera** pulsar en el botón de vaya a Fácil Configuración / Ir a la configuración del navegador / Avanzado / Configurar certificado:

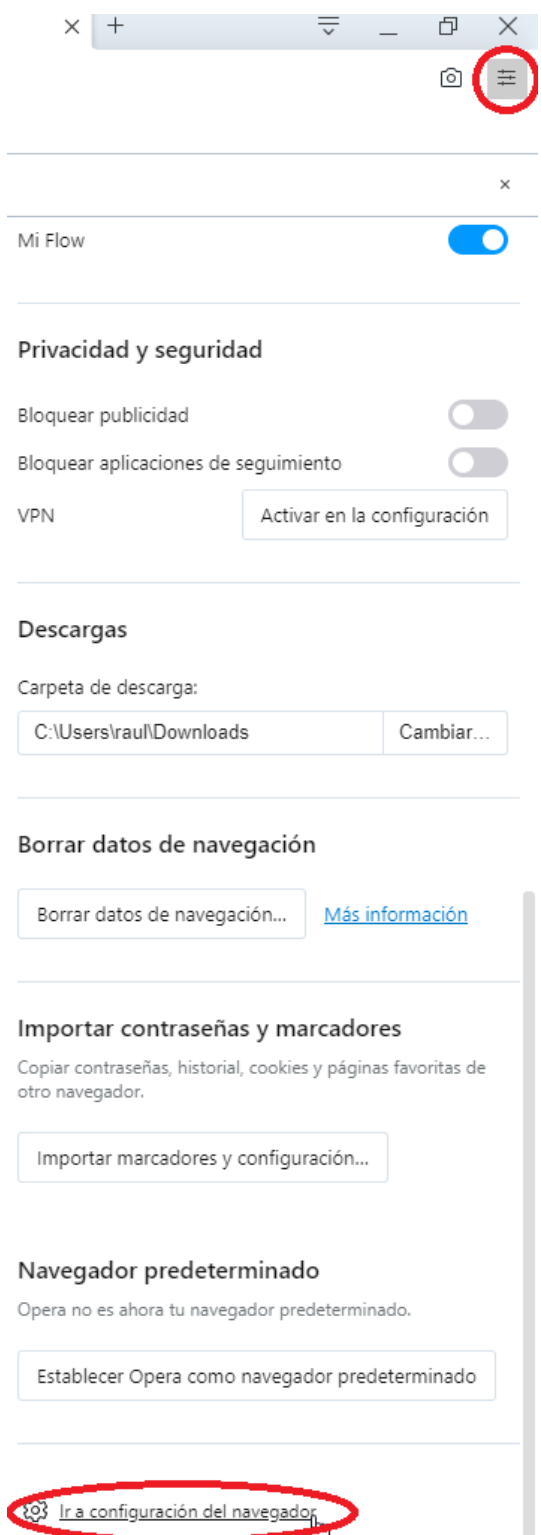

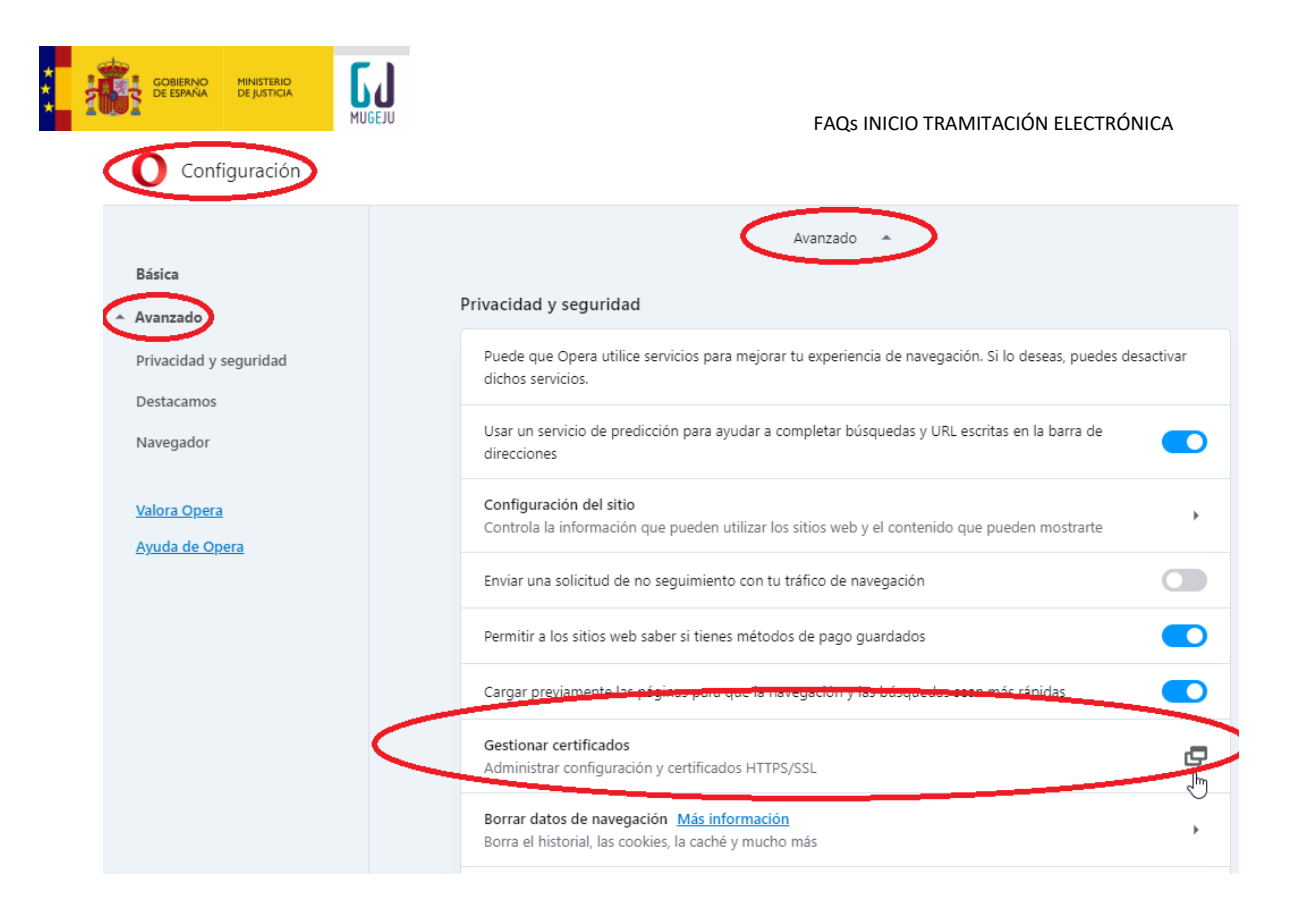

![](_page_14_Picture_42.jpeg)

![](_page_15_Picture_1.jpeg)

# <span id="page-15-0"></span>**13. ¿Cómo renovar su certificado electrónico?**

Su certificado tiene un periodo de validez que podrá comprobar en el menú de consulta de la propiedad de certificado de su navegador. Cuando la fecha de expiración esté próxima, necesitará ponerse en contacto con la autoridad de certificación emisora a través de los medios que ésta habilite para solicitar la emisión de otro certificado con un nuevo periodo de validez.

En el caso de que desee renovar su certificado de la FNMT, desde los dos meses anteriores a la caducidad puede hacerlo sin necesidad de ir personalmente a una oficina de registro. Los pasos que debe seguir son los siguientes:

- **-** Ir a la [página web de la FNMT y solicitar la renovación](https://www.sede.fnmt.gob.es/certificados/persona-fisica/renovar) desde el navegador donde actualmente tiene instalado el certificado que va a caducar.
- **-** Unos minutos después podrá descargar el certificado renovado desde esta página web.

# <span id="page-15-1"></span>**14. ¿Qué es la Firma Electrónica?**

Es un conjunto de datos electrónicos que acompañan o que están asociados a un documento electrónico y cuyas funciones básicas son:

-Identificar al firmante de manera inequívoca

-Asegurar, además, la integridad del documento firmado.

En el caso de MUGEJU, es el medio que facilita su Sede electrónica para que el ciudadano autentifique su identidad y realice los trámites electrónicos oportunos. Como por ejemplo, una solicitud de una prestación o el aporte de documentación, garantizando el envío de la misma al registro electrónico del MUGEJU.

# <span id="page-15-2"></span>**15. ¿Qué garantías jurídicas otorga la Firma Electrónica?**

La firma electrónica se equipara legalmente a la firma manuscrita siempre que se emplee un certificado electrónico reconocido.

# <span id="page-15-3"></span>**16. ¿Se requiere Firma Electrónica para todos los trámites electrónicos?**

No. No todos los trámites electrónicos requieren firma. Por ejemplo, puede solicitar talonarios de recetas o talonarios de bajas sin firma electrónica.

# <span id="page-15-4"></span>**17. ¿Qué se requiere para poder realizar la firma electrónica?**

Para aquellos trámites en los que se requiera firma electrónica por parte del ciudadano, se requerirán los siguientes elementos:

- Certificado electrónico reconocido
- Tener instalado en ordenador el programa llamado Autofirma. Únicamente se admite firma electrónica a través de Autofirma.

![](_page_16_Picture_1.jpeg)

## <span id="page-16-0"></span>**18. ¿Qué es Autofirma?**

Es una aplicación de firma electrónica desarrollada por el Ministerio de Hacienda y Administraciones Públicas. Al poder ser ejecutada desde el navegador, permite la firma en páginas de Administración Electrónica cuando se requiere la firma en un procedimiento administrativo. Puede [descargar autofirma desde AQUÍ](https://firmaelectronica.gob.es/Home/Descargas.html)

# <span id="page-16-1"></span>**19. Pasos comunes en procesos de solicitud de prestaciones**

El proceso de solicitud telemático de una prestación implica siempre los siguientes pasos:

- Rellenar el impreso de solicitud de la prestación correspondiente. Se le solicitará cumplimentar determinados datos a través de un formulario.
- Aportar documentación complementaria. La aportación de dichos documentos, según el caso, puede ser obligatoria u opcional.
- Registrar electrónicamente la solicitud y la documentación aportada.

Dependiendo del tipo de proceso de solicitud, se podrá requerir que firme electrónicamente la documentación aportada.

Una vez registrada la solicitud y la documentación aportada, se mostrará una pantalla que indicará:

- Que el proceso de solicitud se ha llevado a cabo con éxito.
- Número de registro oficial
- Número de expediente electrónico.

Además recibirá por correo electrónico un justificante de registro electrónico.

## <span id="page-16-2"></span>**20. Proceso de solicitud de Prestaciones Complementarias**

El proceso de solicitud telemático de Prestaciones Complementarios implica los pasos detallados en la sección "Pasos comunes en procesos de solicitud de prestaciones".

Únicamente deben aportarse los datos solicitados. No es necesario especificar con detalle el tipo de ayuda solicitada, puesto que los tramitadores lo inferirán a partir de la documentación aportada.

## <span id="page-16-3"></span>**21. Aportación de facturas en procesos de solicitud de prestaciones**

Las facturas que se aporten en un proceso de solicitud deben escanearse individualmente, es decir, NO SE ADMITEN varias facturas en un único fichero.

La aportación telemática de las facturas no le exime de la obligación de custodiar dichas facturas. Éstas podrán serle exigidas en formato original más adelante.

# <span id="page-16-4"></span>**22. ¿Cómo saber si el proceso de solicitud ha finalizado con éxito?**

Tal y como se ha explicado en la sección "Pasos comunes en procesos de solicitud de prestaciones", una vez finalizado con éxito el proceso de solicitud se mostrará un número de registro y un número de expediente. Además recibirá un correo electrónico con el justificante de registro electrónico, el cual también podrá ser descargado desde la Sede Electrónica.